# .schrittweise Anleitung ...schrittweise Anleitung

## ecoheot<sub>c</sub> TCT **Thermostat** Bedienungsanleitung

ecoheat TCT | DE ecoheat TCT | DE

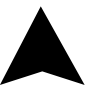

Der ecoheat TCT-Thermostat ist für die Steuerung von Infrarot-Heizsystemen ausgelegt, kann aber auch für jede andere elektrische Heizung verwendet werden. Im Gegensatz zu herkömmlichen Heimthermostaten verfügt ecoheat TCT über zwei oder mehr separate und drahtlos verbundene Einheiten (Thermostat + Empfänger) und die Mobile App ecofort ThermoControl, die die Überwachung und Steuerung des Heizsystems ermöglicht.

Der Empfänger ist ein Schaltgerät, das zum Anschluss von Heizsystemen verwendet wird, und ein Thermostat ist eine tragbare Steuereinheit zur Handhabung und Einstellung der Temperatur. Die Einheiten kommunizieren über ein Funksignal miteinander. Der Empfänger kommuniziert auch mit der Mobilen App über Wi-Fi. Der Vorteil des Systems liegt in der Variabilität und einfacheren Verfügbarkeit der Temperaturregelung.

#### Wichtige Hinweise

- Lesen Sie die Bedienungsanleitung nicht nur für den Thermostat, sondern auch für das Heizsystem.
- Schalten Sie die Stromversorgung aus, bevor Sie den Thermostat installieren.
- Wir empfehlen die Installation durch einen qualifizierten Techniker.
- Beachten Sie die für die Installation erforderlichen Normen.
- Der Stromkreis sollte mit einer Sicherung gesichert werden, die 20 A nicht überschreitet.

#### **Thermostat**

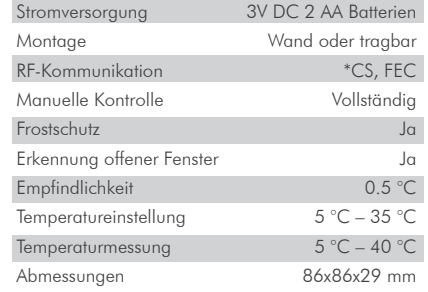

#### Empfänger

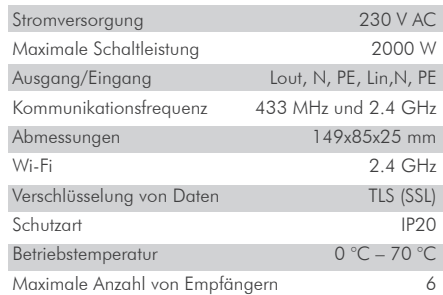

#### Mobile app

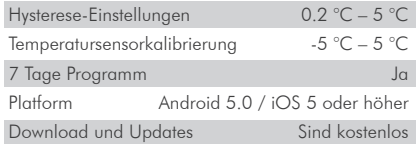

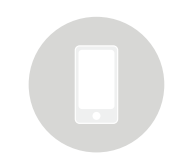

#### Sicherheit

#### Risiken durch unsachgemäßen Umgang

Durch unsachgemäße Handhabung des Produkts können Sie sich selbst verletzen und Sachschäden verursachen.

• Lesen Sie die beiliegenden Anweisungen sorgfältig durch, insbesondere das Kapitel über Sicherheit und wichtige Hinweise.

#### Gefahr von Fehlfunktionen

• Stellen Sie sicher, dass die Luft im Raum frei um das Thermostat zirkulieren kann und dass das Thermostat nicht durch Möbel, Vorhänge und andere Gegenstände verdeckt wird.

• Betreiben Sie die Heizungsanlage nur, wenn sie sich in technisch einwandfreiem Zustand befindet.

#### Verhalten bei Verlust der drahtlosen Kommunikation

Eine niedrige Spannung in den Batterien, die den Thermostat versorgen, kann zur Unterbrechung der drahtlosen Kommunikation führen. Im Falle eines Verlusts der drahtlosen Kommunikation zwischen dem Empfänger (Schalteinheit des Heizsystems) und dem Thermostat (Raumsteuereinheit):

• Auf dem Empfänger: orangefarbenes Licht ist aus.

• Auf dem Display des Thermostaten: Zeit und aktuelle Temperatur werden angezeigt. Anstelle der Solltemperatur wird das Symbol "--" angezeigt.

Wenn das Batteriesymbol auf dem Thermostat angezeigt wird, bedeutet dies, dass die Batterien die Spannungsgrenze erreicht haben, bei der das Gerät ohne Probleme arbeiten kann. In diesem Fall wird dringend empfohlen, die aktuellen Batterien durch neue zu ersetzen. Das Thermostat kann mit diesen Batterien noch funktionieren, ist aber viel fehleranfälliger.

 HINWEIS: Im Falle eines Kommunikationsverlustes schaltet der Empfänger die Heizung sofort ab. Danach kann die Heizung über die mobile App eingeschaltet werden, indem eine Solltemperatur von mehr als 5,0 °C angewendet wird.

Wenn die Stromversorgung nach dem Stromausfall zurückkehrt, bleibt der Empfänger in seinem letzten Zustand. Wenn nach 12 Minuten die Kommunikation mit dem Thermostat nicht hergestellt ist, schaltet er die Heizung ab. In diesem Fall kann die Heizung nur über eine mobile App eingeschaltet und gesteuert werden, indem die eingestellte Temperatur höher als 5,0 °C eingestellt wird.

#### Gefrierschäden durch zu niedrige Raumtemperatur

Wenn die Raumtemperatur in einigen Räumen zu niedrig eingestellt ist, kann das Heizsystem durch Einfrieren beschädigt werden.

• Sorgen Sie dafür, dass während der Frostperiode die Heizung in Betrieb bleibt und dass alle Räume während Ihrer Abwesenheit ausreichend beheizt sind.

• Der Frostschutz wird nur aktiviert, wenn das Thermostat ausgeschaltet ist. Die voreingestellte Frostschutztemperatur beträgt 5 °C und kann im Bereich von 0 bis 17 °C geändert werden. Der Frostschutz kann über eine mobile App aktiviert oder deaktiviert werden.

#### Ordnungsgemäße Verwendung des Geräts

Eine unsachgemäße Verwendung kann zu Gefahren für Gesundheit und Leben des Anlagenbetreibers oder Dritter führen.

Dieses Produkt ist nicht für die Verwendung durch Personen (einschließlich Kinder) mit eingeschränkten physischen, sensorischen oder intellektuellen Fähigkeiten oder Personen ohne Erfahrung und/oder Kenntnisse bestimmt, es sei denn, sie stehen unter der Aufsicht einer für ihre Sicherheit verantwortlichen Person oder wurden von dieser Person in die Verwendung des Produkts eingewiesen.

Kinder müssen beaufsichtigt werden, um sicherzustellen, dass sie nicht mit dem Produkt spielen.

#### Zur bestimmungsgemäßen Verwendung gehören:

- Befolgen Sie die beiliegende Gebrauchs-, Installationsund Wartungsanleitung für das Gerät sowie für alle anderen Systemkomponenten.
- Einhaltung aller in den Anweisungen genannten Inspektions- und Wartungsanforderungen.

Dieser Thermostat kann zur Steuerung eines elektrischen Heizsystems verwendet werden. Er eignet sich besonders für die Steuerung eines Infrarot-Heizpaneels/eines Infrarot-Heizstrahlers.

Eine Verwendung, die sich von der in diesem Handbuch beschriebenen unterscheidet, oder eine Verwendung, die über den Umfang der hier beschriebenen Verwendung hinausgeht, gilt als nicht bestimmungsgemäß.

Es ist nicht für eine direkte kommerzielle oder industrielle Nutzung bestimmt.

#### Übersicht der Befehlselemente

#### Raumthermostat

1 – Display

2 – Drehknopf (Wert erhöhen/ verringern oder Auswahl bestätigen)

3 – Seitentaste: Hintergrundbeleuchtung, Thermostat-Ein-/Aus-Taste, Schritt zurück

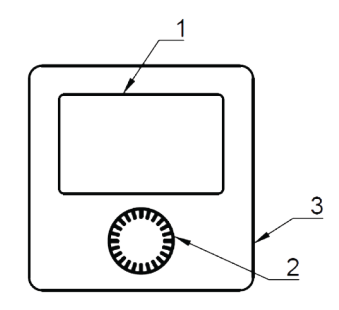

1 2  $\frac{3}{4}$ 

#### Empfänger

- 1 EIN/AUS-Taste des Empfängers
- 2 Grünes Lichtsianal
	- Ein, wenn der Empfänger eingeschaltet ist
- 3 Rotes Lichtsignal
	- Ein, wenn Heizungsanforderung aktiv ist
	- Blinkt schnell, wenn sich das Gerät im SmartPairing-Modus befindet
- 4 Orangefarbenes Lichtsignal
	- Aus, falls keine Kommunikation zwischen dem Thermostat und dem Empfänger stattfindet
	- Ein, falls eine Kommunikation zwischen dem Thermostat und dem Empfänger hergestellt wird
	- Blinkt schnell, wenn sich das Gerät im SmartConfig-Modus befindet
	- Blinkt zweimal, falls der Empfänger eine Meldung vom Thermostat erhält

#### Beschreibung der Anzeige

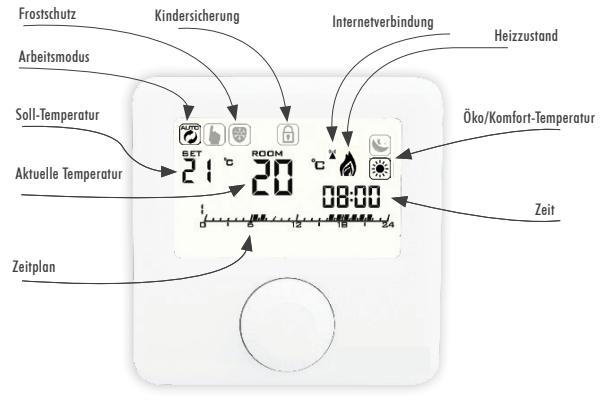

#### Beschreibung der Grundanzeige

*Überblick über die Grundfunktionen*

#### Beschreibung der Anzeige der Einstellungen Wöchentlicher Zeitplan

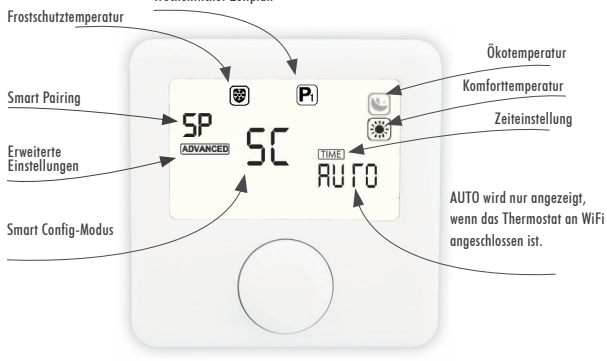

*Übersicht der Funktionen auf der Einstellungsanzeige*

#### Thermostat EIN/AUS

Wenn das Thermostat ausgeschaltet ist, verlängert es die Lebensdauer der Batterien.

> 1. Halten Sie die Ein-/Ausschalttaste (rechts) 3 Sekunden lang gedrückt.

> 2. Das Thermostat wurde erfolgreich ein- oder ausgeschaltet.

Bitte beachten Sie, dass durch Ausschalten des Thermostats die Heizung ausgeschaltet wird, es sei denn, der Frostschutz schaltet sie ein.

#### Einstellung des Arbeitsmodus

#### Programm-Modus

Der Eintritt in den Programm-Modus ist nur möglich, wenn eine Internet-Verbindung besteht.

> 1. Drücken Sie den Drehknopf. 2. Am oberen linken Ende des Bildschirms

erscheint das Symbol<sup>(27</sup>).

3. PROGRAMM-MODUS erfolgreich aktiviert.

#### Manueller Modus

1. Drücken Sie den Drehknopf.

2. Am oberen linken Ende des Bildschirms

erscheint das Symbol  $\left[\bullet\right]$ .

3. MANUELLER MODUS erfolgreich aktiviert.

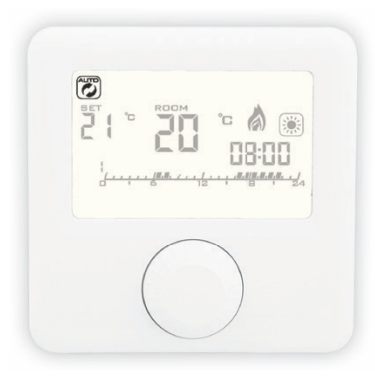

*Programm-Modus ist aktiv*

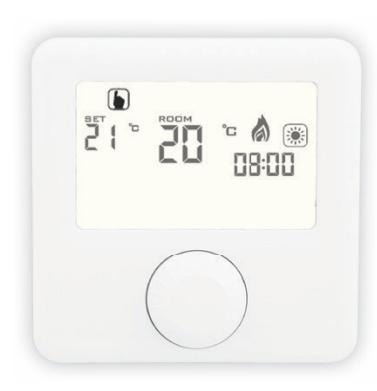

*Manueller Modus ist aktiv*

#### Einstellung der Solltemperatur

Die Solltemperatur kann nur im Handbetrieb eingestellt werden.

- 1. Drehen Sie den Drehknopf, um die gewünschte Temperatur einzustellen.
- 2. Durch Drehen im Uhrzeigersinn wird die eingestellte Temperatur erhöht.
- 3. Durch Drehen gegen den Uhrzeigersinn wird die eingestellte Temperatur gesenkt.

#### Öffnen der Einstellungsanzeige

1. Halten Sie den Drehknopf 6 Sekunden lang gedrückt, bis sich die Einstellungsanzeige öffnet.

2. Lassen Sie den Drehknopf los.

#### Einstellung der Frostschutztemperatur

1. Öffnen Sie die Anzeige der Einstellungen. 2. Drehen Sie den Drehknopf, wählen Sie das Frostschutzsymbol <a>[89]</a> und drücken Sie den Drehknopf, um die Einstellung

der Frostschutztemperatur einzugeben.

3. Drehen Sie den Drehknopf und stellen

Sie die gewünschte Temperatur ein.

4. Drücken Sie den Drehknopf, um die Einstellung zu speichern.

5. Die Frostschutztemperatur kann im Bereich von 0 bis 17 °C geändert werden.

#### Einstellung der Öko-Temperatur

- 1. Öffnen Sie die Anzeige der Einstellungen. 2. Drehen Sie den Drehknopf, wählen Sie das Symbol (C) und drücken Sie den Drehknopf, um die Ökotemperatur einzustellen. 3. Drehen Sie den Drehknopf und stellen Sie die gewünschte Temperatur ein. 4. Drücken Sie den Drehknopf, um die Einstellung zu speichern.
- 5. Die Ökotemperatur kann im Bereich von 10 bis 30 °C geändert werden.

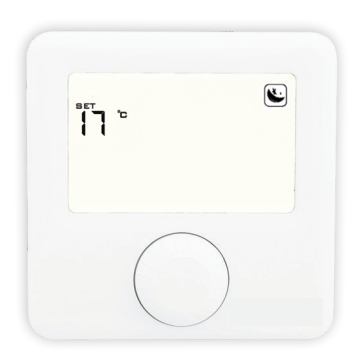

*Übersicht über den Bildschirm zur Einstellung der Öko-Temperatur*

#### Einstellung der Komforttemperatur

- 1. Öffnen Sie die Anzeige der Einstellungen.
- 2. Drehen Sie den Drehknopf, wählen Sie
- das Symbol (※) und drücken Sie den Drehknopf, um die Komforttemperatur einzustellen.
- 3. Drehen Sie den Drehknopf und stellen Sie die gewünschte Temperatur ein.
- 4. Drücken Sie den Drehknopf, um die Einstellung zu speichern.
- 5. Die Komforttemperatur kann im Bereich von 15 bis 35 °C geändert werden.

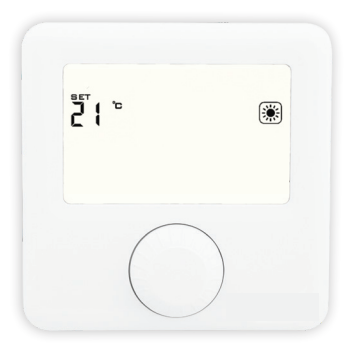

*Übersicht über den Bildschirm zur Einstellung der Komforttemperatur* 

#### Einstellung des Wochenprogramms

Das Programm kann für jeden Tag in einer Woche separat eingestellt werden. Im Zeitplanbalken wird das aktuelle Programm angezeigt. Die Symbole für Frostschutz-/Öko-/ Komforttemperatur sowie die Soll-Temperatur zeigen an, welches von ihnen für die gewählte halbe Stunde aktiv ist.

1. Öffnen Sie die Anzeige der Einstellungen.

2. Drehen Sie den Drehknopf, wählen Sie das Programmsymbol **P I** und drücken Sie den Drehknopf, um in die Programmeinstellung zu gelangen.

3. Drehen Sie den Drehknopf, wählen Sie den TAG, für den Sie das Programm einstellen möchten, und drücken Sie den Drehknopf. Die Tage Montag bis Sonntag werden jeweils durch die Zahlen 1 bis 7 dargestellt.

4. Drehen Sie den Drehknopf, um zu ändern, für welche halbe Stunde Sie die Temperatur einstellen möchten.

5. Drücken Sie den Drehknopf, um zwischen ökonomischen/Komfort-/Frostschutz-Temperatur für die gewählte halbe Stunde zu wechseln.

6. Wiederholen Sie die Schritte 4 und 5 für jede Stunde eines Tages.

7. Wiederholen Sie alle Schritte für jeden Tag einer Woche.

8. Klicken Sie auf die Taste Ein/Aus, um zurückzugehen.

#### Uhrzeit einstellen

Die Zeiteinstellung ist nur möglich, wenn das Gerät keine Internetverbindung hat. Andernfalls wird die Zeit mit der Internet-Zeit synchronisiert.

1. Öffnen Sie die Anzeige der Einstellungen.

2. Drehen Sie den Drehknopf, wählen Sie das Zeitsymbol TIME und drücken Sie kurz auf den Drehknopf, um die Einstellung der Uhr einzugeben.

3. Drehen Sie den Drehknopf, stellen Sie die aktuelle MINUTE ein und drücken Sie kurz auf den Drehknopf.

4. Drehen Sie den Drehknopf, stellen Sie die aktuelle STUNDE ein und drücken Sie kurz auf den Drehknopf.

5. Drehen Sie den Drehknopf, stellen Sie den aktuellen TAG ein und drücken Sie kurz auf den Drehknopf.

6. Drücken Sie kurz auf die Seitentaste, um einen Schritt zurückzutreten und die Einstellungsanzeige zu verlassen.

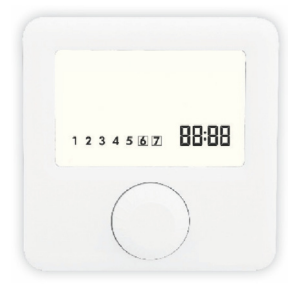

*Überblick über die Zeiteinstellung*

#### SmartPairing-Modus

SmartPairing ermöglicht den einfachen Anschluss des Thermostaten mit bis zu 6 Empfängern.

1. Öffnen Sie die Anzeige der Einstellungen.

2. Drehen Sie den Drehknopf, wählen Sie den SP und halten Sie den Drehknopf gedrückt, um SMART PAIRING Modus zu öffnen.

3. Der Thermostat wird dann mit Geräten verbunden, die auf Werkseinstellung gesetzt werden.

4. Das Symbol SP blinkt, und die Anzahl der Das angeschlossene Gerät wird angezeigt (maximal 6 Geräte).

5. Halten Sie den Drehknopf zum manuellen Beenden gedrückt, bis der Bildschirm zur Auswahl des Primärgeräts angezeigt wird.

6. Um automatisch zum gleichen Bildschirm zurückzukehren, warten Sie 30 Sekunden nach dem letzten hinzugefügten Gerät oder 3 Minuten, wenn kein Gerät hinzugefügt wurde.

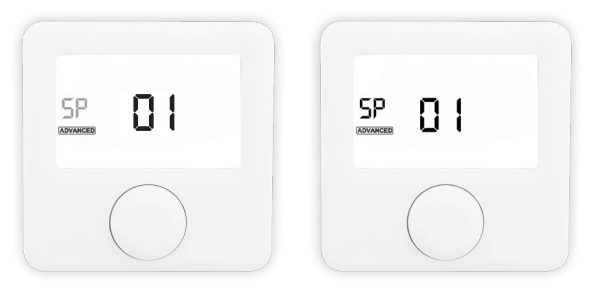

*Das Symbol SP beginnt beim Eintritt in den SmartPairing-Modus zu blinken* 

### Primärempfänger

Wenn mehrere Geräte über SmartPairing verbunden sind, kann der primäre Empfänger gewechselt werden. Nur der primäre Empfänger ist mit dem Internet verbunden.

> 1. Öffnen Sie die Anzeige der Einstellungen. 2. Drehen Sie den Drehknopf, wählen Sie ADVANCED und halten Sie den Drehknopf gedrückt, um das erweiterte Menü aufzurufen. 3. Drücken Sie den Drehknopf, um das Symbol P I zu wählen.

4. Drehen Sie den Drehknopf, um den Primärempfänger auszuwählen.

5. Das orangefarbene Lichtsignal des gerade aktiven Empfängers blinkt schnell.

6. Drücken Sie kurz die Seitentaste, um die Anzeige der erweiterten Einstellungen zu verlassen, oder warten Sie 3 Minuten.

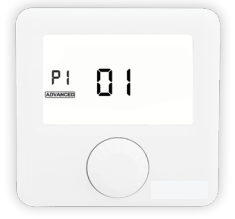

*Überblick über den Bildschirm zur Einstellung des primären Empfängers*

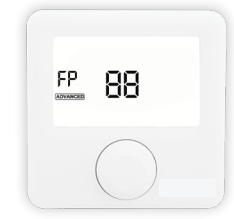

*Überblick über den Bildschirm für die Werksrückstellung*

#### Werksrückstellung

Durch die Werksrückstellung werden alle Werte am Thermostat in den Ausgangszustand versetzt, und das Thermostat wird mit allen gekoppelten Empfängern entkoppelt.

> 1. Öffnen Sie die Anzeige der Einstellungen. 2. Drehen Sie den Drehknopf, wählen Sie ADVANCED und halten Sie den Drehknopf gedrückt, um das erweiterte Menü aufzurufen.

3. Halten Sie den Drehknopf gedrückt.

4. Lassen Sie den Drehknopf los, wenn alle Symbole angezeigt werden.

5. Warten Sie, bis das Thermostat wieder anläuft und kehren Sie zum Hauptbildschirm zurück.

6. Drücken Sie kurz die Seitentaste, um die Anzeige der erweiterten Einstellungen zu verlassen, oder warten Sie 3 Minuten.

Für die Werksrückstellung einzelner Empfänger ist es notwendig, zu jedem einzelnen der gekoppelten Empfänger zu gehen. Halten Sie die Ein-/Ausschalttaste 10 Sekunden lang gedrückt. Der Indikator für einen erfolgreichen Reset ist, wenn nur das rote Lichtsignal leuchtet. Lassen Sie dann die Ein-/Ausschalttaste los. Der Empfänger stellt alle seine Daten auf die Werkseinstellungen zurück, trennt die Verbindung zum WiFi und koppelt sich mit dem Thermostat ab. Nach dem Zurücksetzen beginnt die rote Signalleuchte zu blinken und zeigt an, dass sich der Empfänger in seinem Werkszustand befindet.

#### SmartConfig-Modus

SmartConfig ermöglicht eine einfache Verbindung des Thermostats mit dem Internet. Das Gerät hat die Möglichkeit, das WiFi-Netzwerk im SmartConfig-Modus zu ändern.

> 1. Öffnen Sie die Anzeige der Einstellungen. 2. Drehen Sie den Drehknopf, wählen Sie die SC und halten Sie den Drehknopf gedrückt. 3. Wenn das Symbol SC wieder zu blinken beginnt und es keine Zeitoption gibt, lassen Sie den Drehknopf los.

4. Öffnen Sie die Mobile App und klicken Sie auf das Symbol + in der oberen rechten Ecke. 5. Klicken Sie auf SMART CONFIG und dann auf STARTEN SIE SMART CONFIGURATION.

6. Geben Sie das WiFi-Passwort des Netzes ein, mit dem Ihr mobiles Gerät verbunden ist.

7. Klicken Sie auf VERBINDEN und warten Sie.

8. Eine Meldung über den Verbindungsstatus des Geräts wird auf dem Bildschirm der mobilen App angezeigt.

Zum Beenden von SmartConfig halten Sie den Drehknopf gedrückt, bis die Grundanzeige auf dem Thermostat angezeigt wird, oder warten Sie 3 Minuten, wenn die Geräte den SmartConfig-Modus automatisch verlassen.

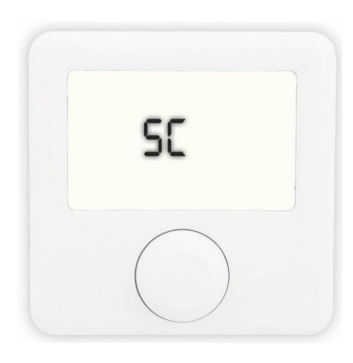

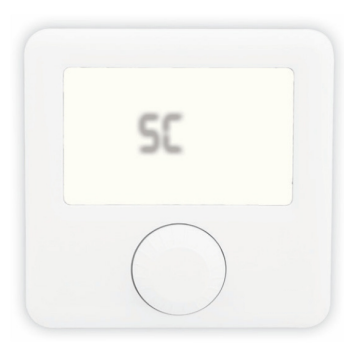

*Symbol* **SC** *beginnt beim Eintritt in den SmartConfig-Modus zu blinken*

#### Ecofort ThermoControl App

#### Kontoerstellung

Das Erstellen eines Kontos ist mit der Mobile App möglich.

- 1. Öffnen Sie Google Play / AppStore.
- 2. Suchen Sie nach ecofort ThermoControl.
- 3. Klicken Sie auf Herunterladen.
- 4. Öffnen Sie nach der Installation die Mobile App.
- 5. Wählen Sie BENUTZERKONTO ANLEGEN.
- 6. Geben Sie Daten in die entsprechenden Felder ein.
- 7. Klicken Sie auf REGISTRIEREN.
- 8. Überprüfen Sie die zur Erstellung eines neuen Kontos verwendete E-Mail und bestätigen Sie die Registrierung über den Bestätigungslink.

9. Gehen Sie zurück zum Hauptbildschirm in der Mobile App.

10. Geben Sie Ihren Benutzernamen und Ihr Passwort in die entsprechenden Felder ein.

- 11. Klicken Sie auf ANMELDEN.
- 12. App ist einsatzbereit.

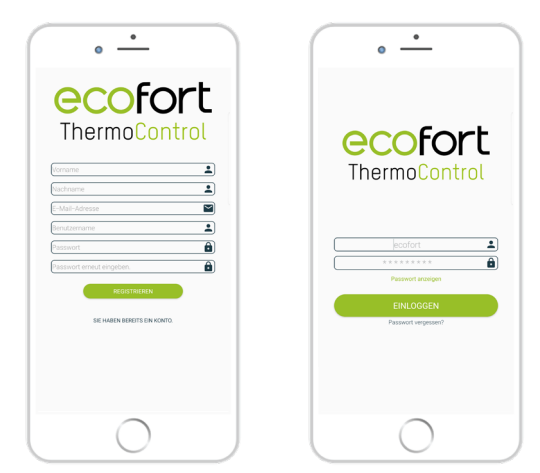

*Überblick über den Registrierungsbildschirm*

*Übersicht des Anmeldebildschirms*

#### Neues Gerät hinzufügen

Durch das Hinzufügen eines neuen Gerätes wird die erste Verbindung des Gerätes mit dem Internet hergestellt. Dies geschieht über die Mobile App.

> 1. Aktivieren Sie den SmartConfig-Modus am Thermostat, wie zuvor erläutert.

2. Schalten Sie die Ortungsfunktion auf dem mobilen Gerät ein.

3. Öffnen Sie die Mobile App.

4. Melden Sie sich bei dem Konto an, das Sie zuvor erstellt haben.

5. Klicken Sie auf NEUES GERÄT HINZUFÜGEN.

6. Sie können auch ein neues Gerät

hinzufügen, indem Sie auf das Symbol + in der oberen rechten Ecke klicken.

7. Wählen Sie SMART CONFIG.

8. Wählen Sie STARTEN SIE SMART **CONFIGURATION** 

9. Geben Sie das Kennwort des WiFi-Netzwerks ein, mit dem Sie derzeit verbunden sind, und klicken Sie dann auf VERBINDEN.

10. Warten Sie, bis die Mobile App Ihr Gerät erkennt.

11. Eine Meldung über den Verbindungsstatus des Geräts wird auf dem Bildschirm der Mobile App angezeigt.

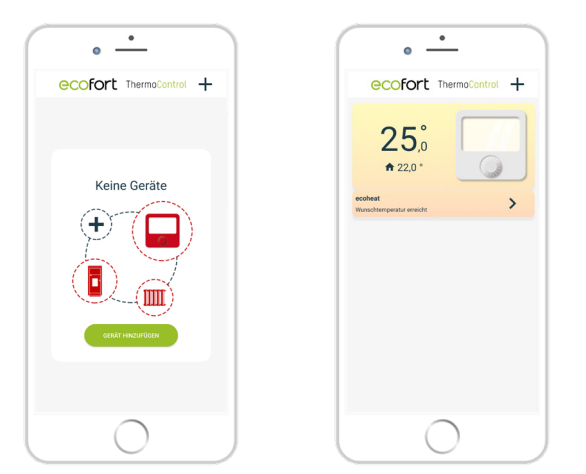

*Überblick über den Bildschirm ohne angeschlossene Geräte*

*Überblick über den Bildschirm mit angeschlossenem Gerät*

Gerät telien

Es ist möglich, bereits angeschlossene Geräte mit anderen Konten (z. B. mit Familienmitgliedern) zu teilen, indem man die Mobile App benutzt.

1. Öffnen Sie die Mobile App.

2. Melden Sie sich bei dem Konto an, das Sie zuvor erstellt haben.

3. Wählen Sie das Gerät aus, das Sie freigeben möchten.

4. Klicken Sie auf das Symbol in der oberen rechten Ecke.

5. Wählen Sie GERAT TEILEN.

6. Verwenden Sie das andere Mobiltelefon, um den QR-Code vom Bildschirm Ihres Geräts zu scannen.

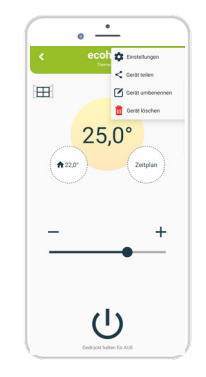

*"Gerät telien" Option im Menü*

#### Vorhandenes Gerät hinzufügene

Es ist möglich, ein Gerät hinzuzufügen, das mit anderen Konten verbunden ist (z.B. Familienmitglied) durch Nutzung der Mobilen App. Dies hängt mit der zuvor erläuterten gemeinsamen Nutzung des Geräts zusammen.

1. Öffnen Sie die Mobile App.

2. Melden Sie sich bei dem Konto an, das Sie zuvor erstellt haben.

3. Klicken Sie auf das Symbol + in der oberen rechten Ecke.

4. Wählen Sie QR SCANNEN.

5. QR-Code vom Bildschirm eines anderen Geräts scannen.

6. Eine Meldung über den Verbindungsstatus des Geräts wird auf dem Bildschirm der Mobile App angezeigt.

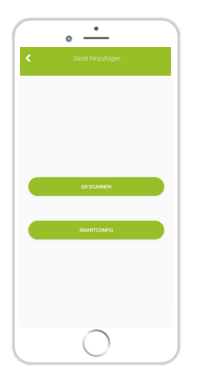

*Übersicht des Bildschirmes zum Hinzufügen eines Gerätes* 

#### Gerät umbenennen

Es ist möglich, das Gerät über eine Mobile App umzubenennen.

1. Öffnen Sie die Mobile App.

2. Melden Sie sich bei dem Konto an, das Sie zuvor erstellt haben.

3. Wählen Sie das Gerät aus, das Sie umbenennen möchten.

4. Klicken Sie auf das Symbol in der oberen rechten Ecke.

5. Wählen Sie GERÄT UMBENENNEN.

6. Wählen Sie UMBENENNEN, wenn Sie das Gerät umbenennen möchten, oder ABBRECHEN, wenn Sie das Gerät nicht umbenennen möchten.

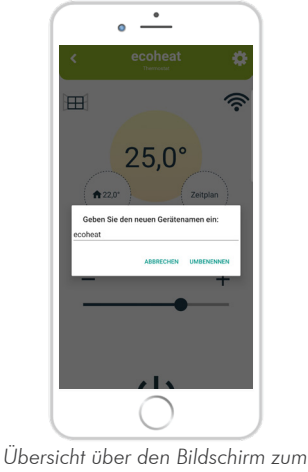

#### Gerät löschen

Es ist möglich, das Gerät aus der Mobile App zu löschen. Wenn das Gerät mit mehreren Konten geteilt wird, wird es nur von Ihrem Konto gelöscht.

1. Öffnen Sie die Mobile App.

2. Melden Sie sich bei dem Konto an, das Sie zuvor erstellt haben.

3. Wählen Sie das Gerät aus, das Sie freigeben möchten.

4. Klicken Sie auf das Symbol  $\bigcirc$  in der oberen rechten Ecke.

5. Wählen Sie GERÄT LÖSCHEN.

6. Es wird eine Meldung angezeigt; wählen Sie LÖSCHEN, wenn Sie das Gerät löschen möchten, oder ABBRECHEN, wenn Sie das Gerät nicht löschen möchten.

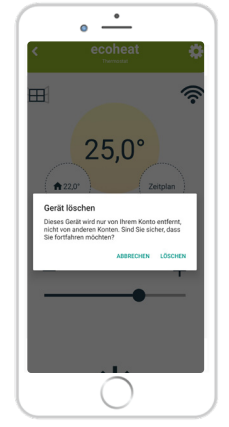

*Übersicht des Bildschirmes zum Löschen eines Gerätes*

#### Einstellungsmenü

#### Kindersicherung

Bei eingeschalteter Kindersicherung kann das Thermostat nur über eine Mobile App gesteuert werden, während die Änderung der Einstellungen am Thermostat selbst deaktiviert ist. Die Kindersicherung schaltet sich sofort ein, aber die Informationen werden einige Minuten später (max. 3 Minuten) auf dem Thermostat angezeigt.

#### Thermostat

Der Status des Thermostaten wird auf der rechten Seite angezeigt, ob er aktiv oder inaktiv ist.

#### Batterie

Der Batteriestand des Thermostaten wird auf der rechten Seite angezeigt.

#### Software-Version

Die Softwareversion zeigt die aktuelle Version der auf dem Thermostat und dem Empfänger installierten Software an. Der Status UPDATE bedeutet, dass die neuere Version verfügbar ist, andernfalls wird AKTUELL angezeigt.

#### Kalibrierung von Temperatursensoren

Die Kalibrierung des Temperatursensors kann über eine Mobile App durchgeführt werden.

1. Öffnen Sie die Mobile App.

2. Melden Sie sich bei dem Konto an, das Sie zuvor erstellt haben.

3. Wählen Sie das Gerät aus.

4. Klicken Sie auf das  $\ddot{Q}$  Symbol in der oberen rechten Ecke und dann auf EINSTELLUNGEN.

5. Wählen Sie SENSORKALIBRIERUNG und stellen Sie den gewünschten Wert zwischen -5  $^{\circ}$ C und  $+5$   $^{\circ}$ C ein.

6. Klicken Sie auf SPEICHERN..

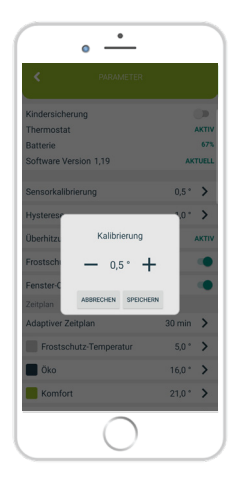

*Übersicht über den Bildschirm zum Kalibrieren des Temperatursensors*

#### Einstellung der Hysterese

Die Hysterese ist der Wert, bei dem die aktuelle Temperatur niedriger als die eingestellte Temperatur sein muss, um die Heizung einzuschalten. Die Einstellung der Hysterese ist über eine Mobile App möglich.

1. Öffnen Sie die Mobile App.

2. Melden Sie sich bei dem Konto an, das Sie zuvor erstellt haben.

3. Wählen Sie das Gerät aus.

4. Klicken Sie auf das Symbol (O) in der oberen rechten Ecke und dann auf EINSTELLUNGEN. 5. Wählen Sie HYSTERESE und stellen Sie den gewünschten Wert zwischen 0,2 °C und 5 °C ein.

6. Klicken Sie auf SPEICHERN.

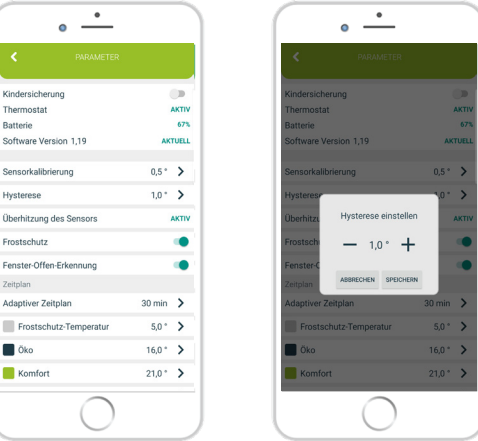

*Übersicht über den Bildschirm zur Einstellung der Hysterese*

#### Übertemperaturschutz

Der Status des Thermostats wird auf der rechten Seite angezeigt. Im Falle einer Überhitzung schaltet die Heizung aus, bis die Heizung auf normale Betriebstemperatur abgekühlt ist. Die Standard-Überhitzungstemperatur beträgt 75 °C.

#### Erkennung offener Fenster

Die Fenster-Offen-Erkennung ist eine Funktion, die erkennt, ob Ihr Fenster geöffnet ist. Sie kann nur erkannt werden, wenn die Heizung eingeschaltet ist. Wenn ein offenes Fenster erkannt wurde, wird die Heizung automatisch für die nächsten 10 Minuten ausgeschaltet, es sei denn, Sie nehmen eine Änderung an einer Ihrer allgemeinen Einstellungen vor, die die Erkennung des offenen Fensters für die nächsten 30 Minuten vorübergehend deaktiviert. Auch nach Ablauf von 10 Minuten seit der Erkennung des offenen Fensters wird die Erkennung des offenen Fensters für die nächsten 30 Minuten vorübergehend deaktiviert. Die Erkennung von offenen Fenstern kann jederzeit über eine Mobile App aktiviert oder deaktiviert werden.

1. Öffnen Sie die Mobile App.

2. Melden Sie sich bei dem Konto an, das Sie zuvor erstellt haben.

3. Wählen Sie das Gerät aus.

4. Klicken Sie auf das Symbol @ in der oberen rechten Ecke und dann auf EINSTELLUNGEN. 5. Bei FENSTER-OFFEN-ERKENNUNG drücken Sie auf den Schieberegler, um die Erkennung offener Fenster ein-/auszuschalten.

#### Frostschutz

Die Einstellung der Frostschutztemperatur kann über eine Mobile App erfolgen. Der Frostschutz kann ebenfalls aktiviert oder deaktiviert werden.

1. Öffnen Sie die Mobile App.

2. Melden Sie sich bei dem Konto an, das Sie zuvor erstellt haben.

3. Wählen Sie das Gerät aus.

4. Klicken Sie auf das Symbol $\{Q\}$  in der oberen rechten Ecke und dann auf EINSTELLUNGEN. 5. Wählen Sie FROSTSCHUTZ-TEMPERATUR und stellen Sie den gewünschten Wert zwischen  $0^{\circ}$ C und 17 $^{\circ}$ C ein.

6. Klicken Sie auf SPEICHERN.

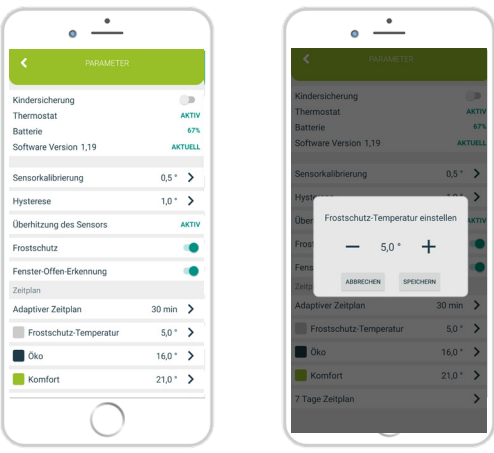

*Übersicht über den Bildschirm zur Einstellung der Frostschutztemperatur*

#### Einstellung der Öko-Temperatur

Die Einstellung der ökonomischen Temperatur ist mit Hilfe der Mobilen App möglich. Das Symbol (vird auf dem Thermostat angezeigt.

1. Öffnen Sie die Mobile App.

2. Melden Sie sich bei dem Konto an, das Sie zuvor erstellt haben.

3. Wählen Sie das Gerät aus.

4. Klicken Sie auf das Symbol  $\ddot{Q}$  in der oberen rechten Ecke und dann auf EINSTELLUNGEN.

 $100 - 100$ 

 $21.0^{\circ}$  >

peratur oinstelle

 $160° +$ 

upu copyucu

5. Wählen Sie ÖKO Temperatur und stellen Sie den gewünschten Wert ein.

6. Klicken Sie auf SPEICHERN.

| k<br>PARAMETER          |                    |                |
|-------------------------|--------------------|----------------|
| Kindersicherung         |                    | 6D             |
| Thermostat              |                    | <b>AKTIV</b>   |
| Batterie                |                    | 67%            |
| Software Version 1.19   |                    | <b>AKTUELL</b> |
| Sensorkalibrierung      | $0.5^{\circ}$      | >              |
| Hysterese               | $1,0$ $*$          | ↘              |
| Überhitzung des Sensors |                    | <b>AKTIV</b>   |
| Erostschutz             |                    |                |
| Fenster-Offen-Erkennung |                    |                |
| Zeitplan                |                    |                |
| Adaptiver Zeitplan      | 30 min             | >              |
| Frostschutz-Temperatur  | $5.0$ <sup>*</sup> | >              |
| Öko                     | $16.0^{\circ}$     | ゝ              |
| Komfort                 | $21.0$ $^{\circ}$  | ゝ              |

*Einstellung der ökonomischen Temperatur*

#### Einstellung der Komforttemperatur

Die Einstellung der Komforttemperatur ist über die Mobile App möglich. Das Symbol (<a><a>
Wird auf dem Thermostat angezeigt.

1. Öffnen Sie die Handy App.

2. Melden Sie sich bei dem Konto an, das Sie zuvor erstellt haben.

3. Wählen Sie das Gerät aus.

4. Klicken Sie auf das Symbol  $\ddot{\Omega}$  in der oberen rechten Ecke und dann auf EINSTELLUNGEN. 5. Wählen Sie die KOMFORT Temperatur und

stellen Sie den gewünschten Wert ein.

6. Klicken Sie auf SPEICHERN.

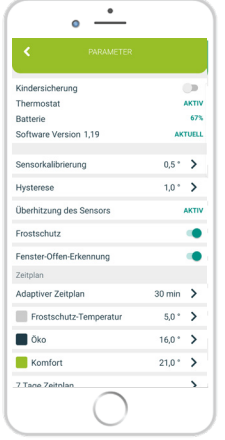

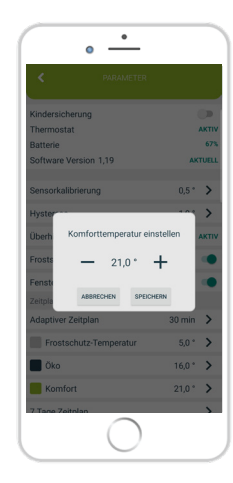

*Übersicht über den Bildschirm zur Einstellung der Komforttemperatur*

#### Adaptiver Zeitplan

Die Einstellung des adaptiven Zeitplanes ist über die Mobile App möglich. Sie ermöglicht es dem Benutzer, die Heizung einige Minuten vor der Programmierung im 7-Tage-Programm einzuschalten, so dass die gewünschte Raumtemperatur zur geplanten Zeit erreicht wird.

- 1. Öffnen Sie die Mobile App.
- 2. Melden Sie sich bei dem Konto an, das Sie zuvor erstellt haben.
- 3. Wählen Sie das Gerät aus.

4. Klicken Sie auf das Symbol 6<sup>3</sup> in der oberen rechten Ecke und dann auf EINSTELLUNGEN.

5. Wählen Sie ADAPTIVER ZEITPLAN und stellen Sie den gewünschten Wert zwischen 1 und 60 Minuten oder AUS ein.

6. Klicken Sie auf SPEICHERN.

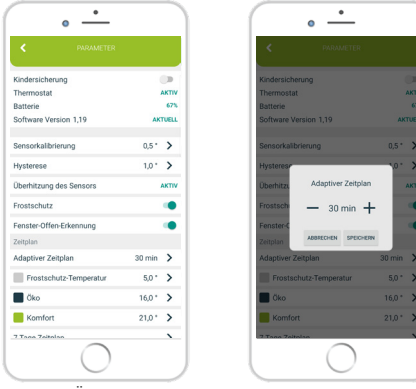

*Übersicht über den Bildschirm zur Einstellung des adaptiven Zeitplans*

#### Zeitplan einstellen

Der Zeitplan kann für jeden Tag in einer Woche einzeln oder für die ganze Woche auf einmal eingestellt werden. Während eines Tages wird für jede halbe Stunde die Komforttemperatur eingestellt. Die ökonomische Temperatur wird standardmäßig in anderen halbstündigen Intervallen eingestellt. Um die ganze Woche einzustellen, streichen Sie ganz nach rechts.

1. Öffnen Sie die MobileApp.

2. Melden Sie sich bei dem Konto an, das Sie zuvor erstellt haben.

3. Wählen Sie das Gerät aus.

4. Klicken Sie auf das & Symbol in der oberen rechten Ecke und dann auf EINSTELLUNGEN. 5. Wählen Sie 7 TAGE ZEITPLAN.

6. Wählen Sie halbstündige Intervalle, in denen die Komforttemperatur aktiviert werden soll, für jeden Tag einzeln oder für die ganze Woche auf einmal.

HINWEIS: Stellen Sie zuerst die Zeiten für die gesamte Woche ein und passen Sie dann gegebenenfalls die Zeiten für jeden Tag an.

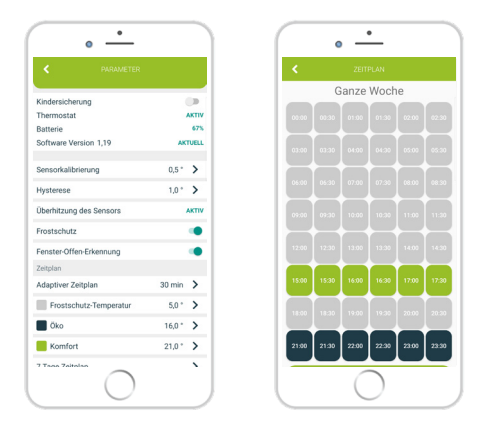

*Übersicht über den Bildschirm zur Einstellung des Zeitplans*

#### Wartung

#### Austausch der Batterie

Wenn das Batteriesymbol auf dem Bildschirm erscheint, wechseln Sie die Batterien:

> 1. Entfernen Sie den Thermostat von der Thermostathalterung.

2. Ersetzen Sie die Batterien durch zwei Alkaline AA 1,5V-Batterien.

3. Setzen Sie den Thermostat auf die Thermostathalterung.

4. Stellen Sie die Zeit ein, indem Sie dem Handbuch folgen: UHRZEIT EINSTELLEN.

Das Thermostat ist bereit, den Betrieb fortzusetzen. Alle eingestellten Programme und erweiterten Optionen sind erhalten geblieben.

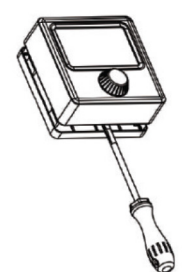

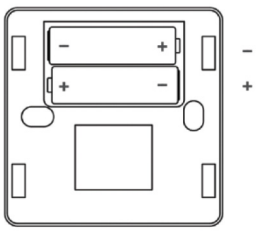

#### Störungserkennung und –korrektur

Zustand: Die Anzeige des Raumthermostats ist ausgeschaltet.

- Stellen Sie sicher, dass das Thermostat eingeschaltet ist.
- Überprüfen Sie, ob die Raumthermostatbatterien richtig in das Batteriefach eingelegt sind.
- Überprüfen Sie die korrekte Polarität der Batterien.
- Stellen Sie sicher, dass die Batterien nicht leer sind.

Zustand: Der Thermostat kann keine Kommunikation mit dem Empfänger herstellen.

- Schalten Sie den Empfänger aus/an, indem Sie auf die Ein-/ Ausschalttaste klicken.
- Drücken Sie die Ein-/Ausschalttaste am Thermostat für eine Auffrischung.
- Schalten Sie das Thermostat aus und wieder ein.

Zustand: Der Empfänger hat die Heizanforderung aktiviert, aber das Heizsystem wurde nicht aktiviert

• Prüfen Sie, ob alle anderen Bedingungen für die Aktivierung der Heizung erfüllt sind.

• Überprüfen Sie, ob der Empfänger ordnungsgemäß an der Halterung befestigt ist.

• Stellen Sie sicher, dass der Empfänger ordnungsgemäß an das Heizsystem angeschlossen ist.

Zustand: Es ist nicht möglich, ein Gerät intelligent zu konfigurieren.

• Vergewissern Sie sich, dass Sie das richtige Passwort eingegeben haben, ggf. mit der Option Passwort anzeigen überprüfen.

• Verlassen Sie die Smart Config über das Thermostat und auch über die Mobile App und geben Sie sie dann für einen weiteren Versuch erneut ein.

#### Handhabung und Wartung

Das Gerät ist so konstruiert, dass es bei sachgemäßer Handhabung über viele Jahre hinweg zuverlässig funktioniert. Hier sind einige Tipps zur richtigen Handhabung:

1. Lesen Sie das Handbuch sorgfältig durch, bevor Sie das Produkt verwenden.

2. Setzen Sie das Produkt nicht direktem Sonnenlicht, extremer Kälte und Feuchtigkeit sowie plötzlichen Temperaturschwankungen aus. Dies vermindert die Messgenauigkeit.

3. Stellen Sie das Produkt nicht an einem Ort auf, an dem es Vibrationen oder Stößen ausgesetzt ist - dies kann zu Schäden führen.

4. Setzen Sie das Produkt nicht übermäßigem Druck, Stößen, Staub, hoher Temperatur oder Feuchtigkeit aus - dies kann zu einer Beeinträchtigung der Produktfunktionalität, reduzierter Energieausdauer, Beschädigung der Batterien und Verformung von Kunststoffteilen führen.

5. Setzen Sie das Produkt weder Regen noch Feuchtigkeit, Tropfoder Spritzwasser aus.

6. Stellen Sie keine offenen Flammen auf das Gerät, wie z.B. eine brennende Kerze, etc.

7. Stellen Sie das Gerät nicht an Orten mit unzureichender Luftzirkulation auf.

8. Legen Sie keine Gegenstände in die Lüftungsöffnungen des Geräts.

9. Berühren Sie nicht die internen Stromversorgungsöffnungen des Geräts - sie können beschädigt werden und führen damit automatisch zum Erlöschen der Garantie. Nur eine qualifizierte Person sollte das Gerät bedienen.

10. Reinigen Sie ihn mit einem leicht feuchten Tuch. Verwenden

Sie keine Verdünner oder Reinigungsmittel - sie könnten die Kunststoffteile zerkratzen und die Stromleitungen beschädigen.

11. Tauchen Sie das Produkt nicht in Wasser oder andere Flüssigkeiten ein.

12. Im Falle einer Beschädigung oder Fehlfunktion des Gerätes dürfen Sie selbst keine Reparaturen vornehmen. Lassen Sie Ihr Gerät in dem Geschäft reparieren, in dem Sie es gekauft haben. 13. Dieses Produkt ist nicht für die Verwendung durch Personen (einschließlich Kinder) mit eingeschränkten physischen, sensorischen oder intellektuellen Fähigkeiten oder Personen ohne Erfahrung und/oder Kenntnisse bestimmt, es sei denn, sie stehen unter der Aufsicht einer für ihre Sicherheit verantwortlichen Person oder von dieser Person in die Verwendung des Produkts eingewiesen worden sind. Kinder sollten beaufsichtigt werden, um sicherzustellen, dass sie nicht mit dem Gerät spielen.

Entsorgen Sie das Gerät oder die Batterien am Ende ihrer Lebensdauer nicht als unsortierten Siedlungsabfall; verwenden Sie Abfallsammelstellen. Wenn Sie den Abfall ordnungsgemäß entsorgen, vermeiden Sie negative Auswirkungen auf die menschliche Gesundheit und die Umwelt. Recycling trägt zum Schutz der natürlichen Ressourcen bei. Weitere Informationen zum Recycling dieses Produkts erhalten Sie von der Gemeinde, Ihrer Hausmüllentsorgungsorganisation oder der Verkaufsstelle, bei der Sie das Produkt gekauft haben.

HINWEIS: Der Inhalt dieses Handbuchs kann ohne Vorankündigung geändert werden - aufgrund des eingeschränkten Drucks können sich die angezeigten Symbole leicht von der Bildschirmanzeige unterscheiden - der Inhalt dieses Handbuchs darf nicht ohne vorherige Genehmigung kopiert werden.

ecofort ag erklärt, dass ecofort TCT (Thermostat + Empfänger) die grundlegenden Anforderungen und andere relevante Bestimmungen der Richtlinie 2014/53/EU erfüllt. Das Gerät kann in der EU frei verwendet werden.

# ecoheat TCT

ecofort ag CH-2560 Nidau support@ecofort.ch